# **GUIDE INSTALLATION**

**Préparez, au préalable, une machine Debian 12.2, un serveur Windows 2022 standard avec le rôle AD/DS (avec 1 utilisateur du domaine pour test) et une machine Windows 10/11 Pro intégrée au domaine.**

## **1 – Installation du serveur LAMP sur Debian 12 :**

apt update apt upgrade -y apt install apache2 -y apt install mariadb-server -y apt install php -y

# nventory **version 2.12.1**

#### **2 – Création de la base de données "ocsweb" :**

mysql -u root create database ocsweb;

## **3 – Création de l'utilisateur "ocs" et élévation des droits :**

create user ocs@localhost identified by 'ocs'; grant all privileges on ocsweb.\* to ocs@localhost; flush privileges; exit

#### **4 – Installation des modules PHP 8.2 nécessaires :**

apt install php php-pclzip php-mbstring php-soap php-mysql php-curl php-xml php-zip php-gd -y

#### **5 – Installation du repository OCS et de la clé GPG OCS :**

apt install gnupg2 curl wget -y

curl -sS http://deb.ocsinventory-ng.org/pubkey.gpg | \gpg --dearmor -o /etc/apt/trusted.gpg.d/ocs.gpg

echo "deb http://deb.ocsinventory-ng.org/debian/ bullseye main" | \tee /etc/apt/sources.list.d/ocsinventory.list

#### **6 – Installation des modules PERL nécessaires :**

perl -MCPAN -e 'install XML::Entities'

*Répondre "yes"*

#### **7 – Installation d'OCS Inventory :**

apt update apt install ocsinventory -y

#### **8 – Vérification (et modification si nécessaire) du fichier de configuration "z-ocsinventory-server" (paramètres de la base de données) :**

nano /etc/apache2/conf-available/z-ocsinventory-server.conf

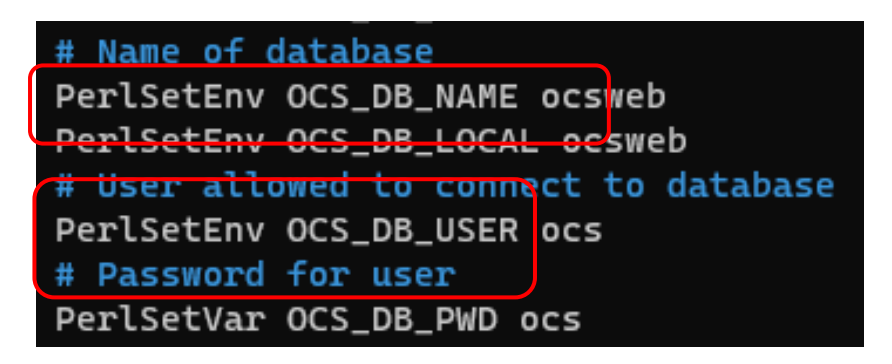

**9 – Mise à jour (et modification si nécessaire) du fichier de connexion à la base de données OCS :**

nano /etc/apache2/conf-available/zz-ocsinventory-restapi.conf

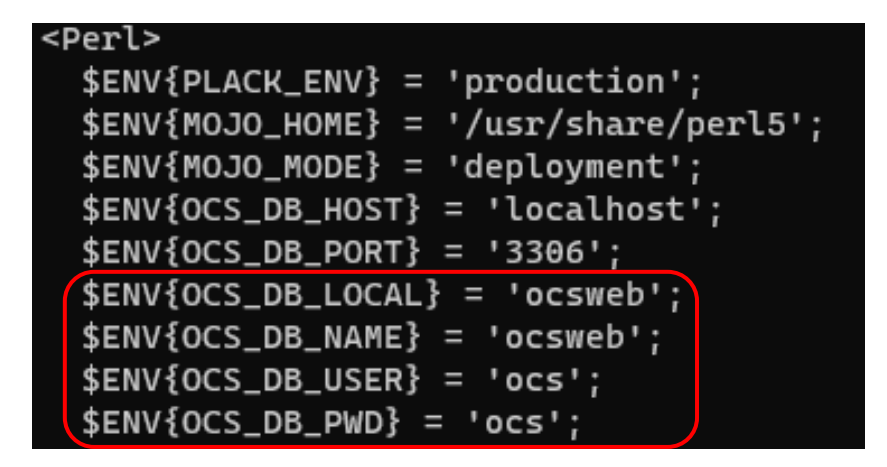

**10 - Mise à jour (et modification si nécessaire) des paramètres de connexion à la base de données de la console web :**

nano /etc/ocsinventory-reports/dbconfig.inc.php

```
<?php
define("DB_NAME", "ocsweb");
define("SERVER_READ","localhost");
define("SERVER_WRITE","localhost");
define("SERVER_PORT","3306");
define("COMPTE_BASE","ocs");
define("PSWD_BASE","ocs");
define("ENABLE_SSL","");
define("SSL_MODE","");
define("SSL_KEY","");
define("SSL_CERT","");
define("CA_CERT","");
7>
```
#### **11 – Mise à jour du fichier "php.ini" pour optimiser certains paramètres pour OCS :**

#### nano /etc/php/\*/apache2/php.ini

OCS recommande de désactiver "max\_execution\_time" et "max\_input\_time" en définissant la valeur **"-1"** :

**CTRL + W** et saisir "max\_execution\_time" pour trouver la rubrique :

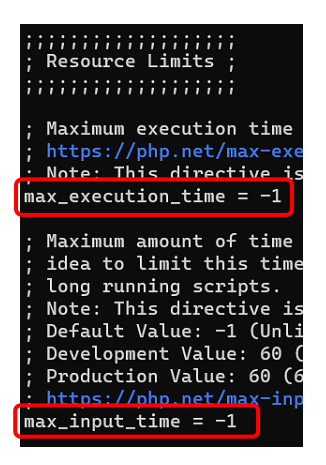

Ces paramètres définissent la durée de vie maximale du script et le temps que le script doit passer pour accepter les entrées.

#### **12 – Ajustement de la taille limite de téléchargement des fichiers :**

**CTRL + W** et rechercher "upload\_max\_filesize" et saisir la valeur "**50M**" :

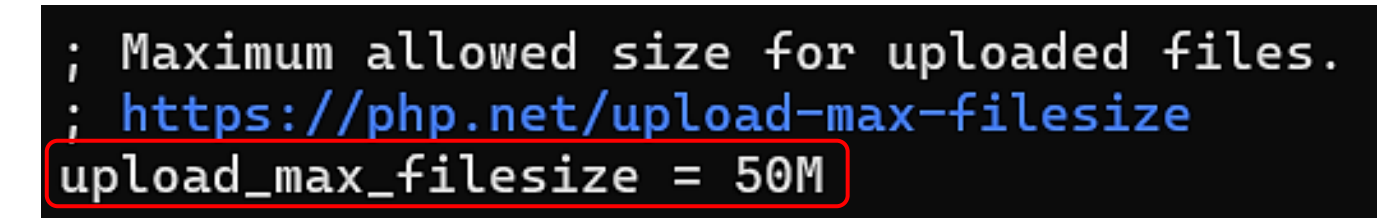

**CTRL + W** et rechercher "post\_max\_size" et saisir la valeur "**50M**" :

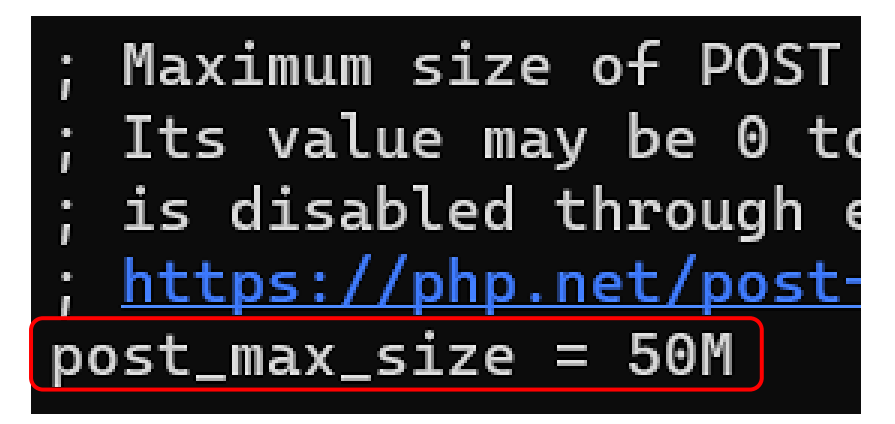

**13 – Ajustement de la taille de la mémoire du moteur PHP :**

**CTRL + W** et rechercher "memory\_limit" et saisir la valeur "**256M**" :

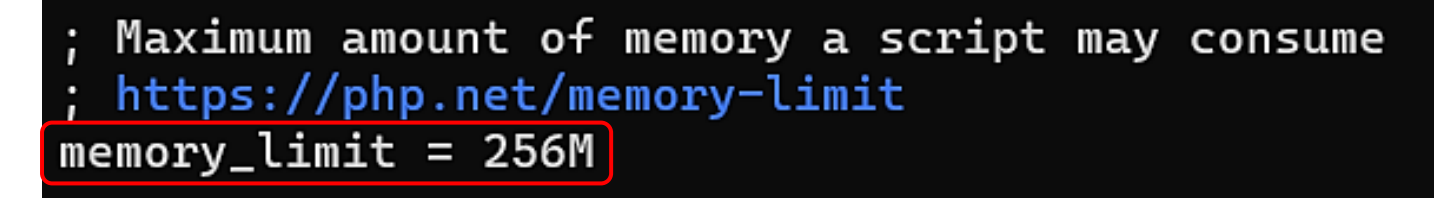

#### **14 – Attribution des droits et du propriétaire ("www-data") pour les fichiers de configuration OCS :**

chmod -R 766 /usr/share/ocsinventory-reports

chown -R www-data:www-data /usr/share/ocsinventory-reports \ /var/lib/ocsinventory-reports

#### **15 – Redémarrage du serveur web Apache et du serveur de base de données MariaDB :**

systemctl restart apache2 mariadb

#### **16 – Finalisation de l'installation d'OCS via la console web :**

La fin de l'installation d'OCS Inventory est réalisée à partir d'un navigateur web.

Attention, un pare-feu est en place, tel que IPFire par exemple, pensez à ouvrir le port HTTP (80) pour autoriser l'accès externe à la console Web de l'inventaire OCS (règle à créer dans IPFire par exemple).

Lancez un navigateur et saisir : **[http://ip\\_apache/ocsreports](http://ip_apache/ocsreports)**

• Vérifiez les paramètres de connexion et cliquez le bouton "**Send**". Si les paramètres sont acceptés, l'écran affiche "**Installation finished**", cliquez le lien "**Click here to enter OCS-NG GUI**"

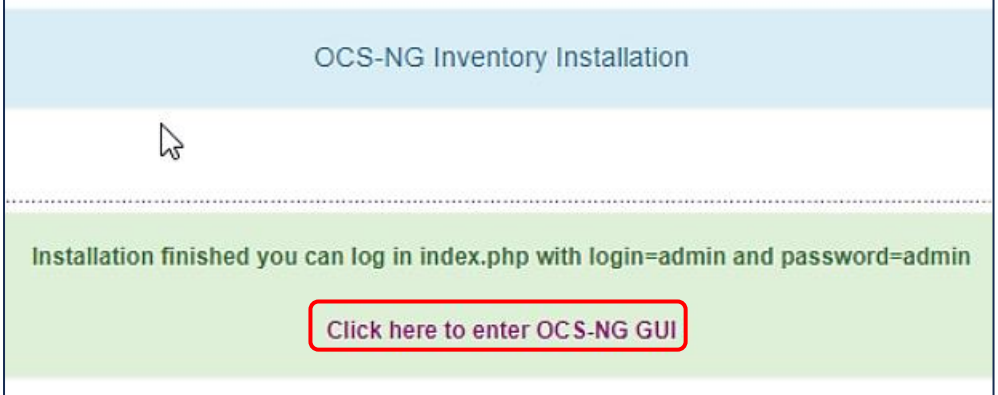

• Cliquez le bouton "**Perform the update**" pour mettre à jour la base OCS :

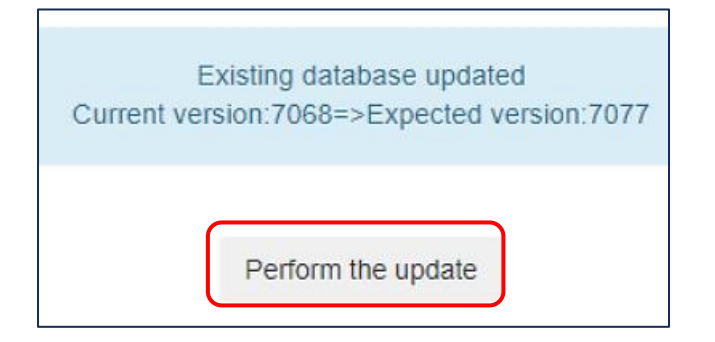

Une fois la base mise à jour, cliquez le lien "**Click here to enter OCS-NG GUI**" :

Update done Click here to enter OCS-NG GUI La fenêtre d'identification à l'interface web d'OCS s'affiche :

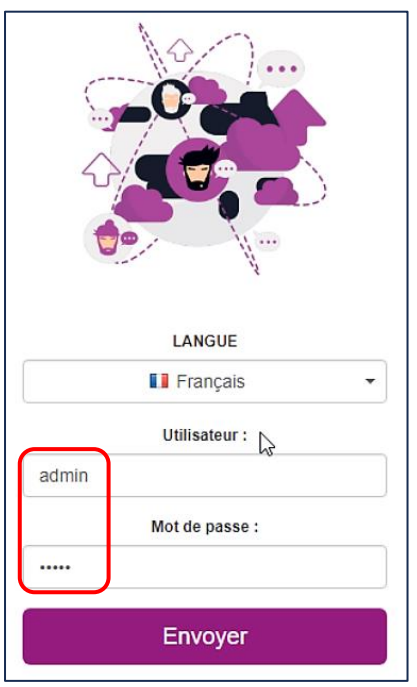

Connectez-vous avec l'utilisateur "**admin**" et le mot de passe "**admin**" (identifiants par défaut d'OCS) et cliquez le bouton "**Envoyer**".

• Supprimez l'alerte de sécurité en supprimant le fichier "install.php" avec la commande suivante :

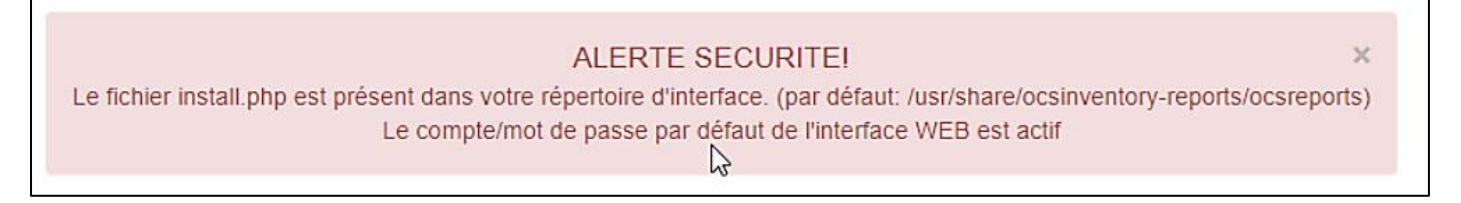

rm -rf /usr/share/ocsinventory-reports/ocsreports/install.php

• Déconnectez-vous de l'interface et reconnectez-vous pour vérifier que l'alerte de sécurité a été effacée :

L'alerte de sécurité pour le fichier "install.php" a bien été effacée. Il ne reste plus qu'à modifier le mot de passe du compte "admin" par défaut :

> **ALERTE SECURITE!** Le compte/mot de passe par défaut de l'interface WEB est actif

Pensez à modifier le mot de passe du compte admin OCS :

• Cliquez la route crantée et l'option "Mon compte" modifiez le mot de passe (en bas de la fenêtre) et validez en cliquant le bouton "OK" :

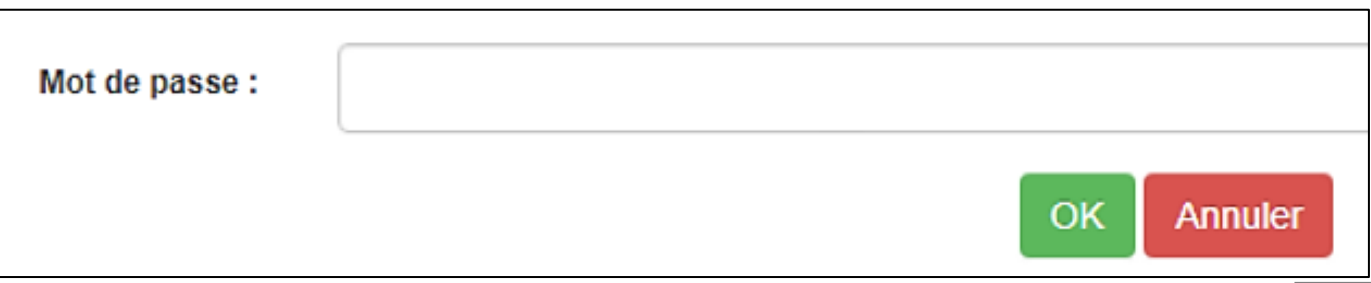

 $\times$ 

Interface de gestion de OCS INVENTORY-NG :

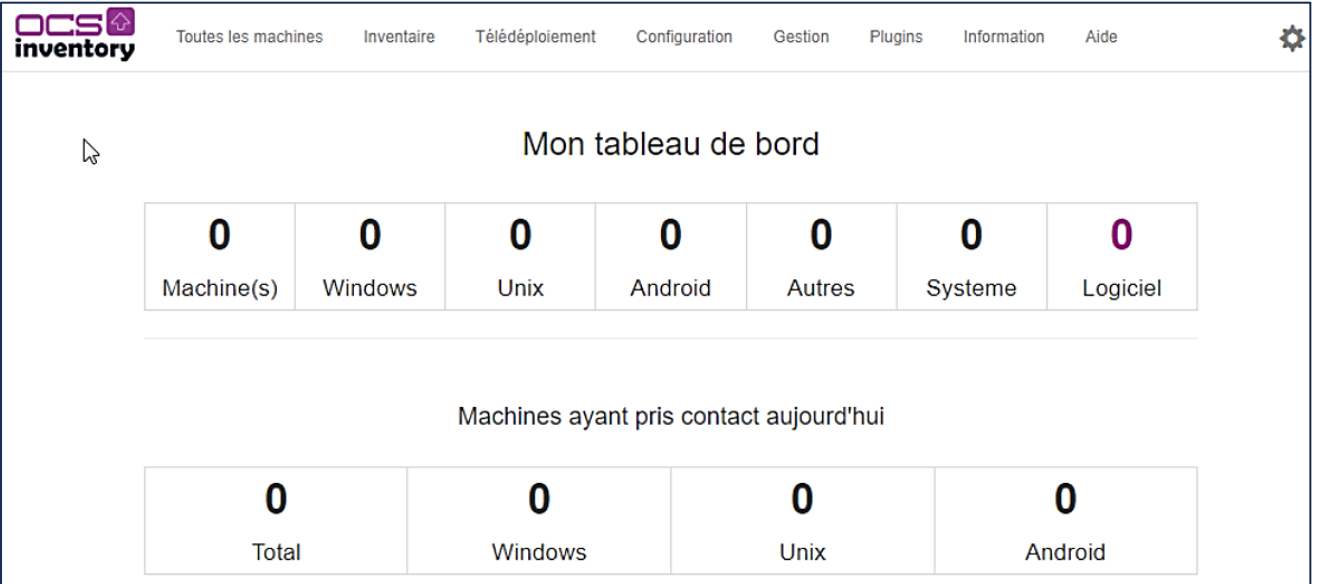

Dans un autre tutoriel, nous expliquerons la procédure de déploiement de l'agent OCS avec une GPO afin de faire remonter les machines du réseau dans OCS INVENTORY-NG.

*FIN DE L'INSTALLATION*